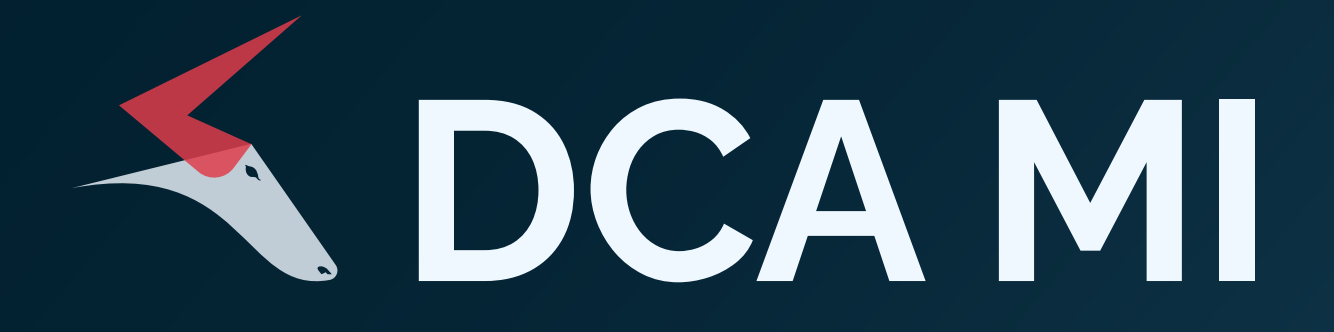

# **Startersguide**

**DCA Market Intelligence dashboard**

Welcome to the **DCA Market Intelligence dashboard.** Here you'll find a quick start guide to get you started.

#### **1. Preferences**

After logging in, you'll find your account details by clicking on **Preferences** on the upper right menu. Here you can also change your password.

## **2. Subpages**

On the left side of the homepage you can find the different subpages of the dashboard. Here up-to-date **Price assesments** are shown, which publication is done every Thursday at 15:30, just like our **Weekly overview**. There's also a practical **Valorization** tool, **Futures** page, technical analysis and offcourse the help page.

### **3. Prices/import e.g. and add new chart**

On the dashboard page you have access to prices, import/export and production data and add a new dashboard

#### **4. Create your own dashboard**

You can click on the plus icon next to the other tabs, but you can also go to preferences where you can click on My Custom view. You'll see a table where you can add the name of your dashboard. Your created dashboard will only be shown if you click on the checkbox next to the created dashboard

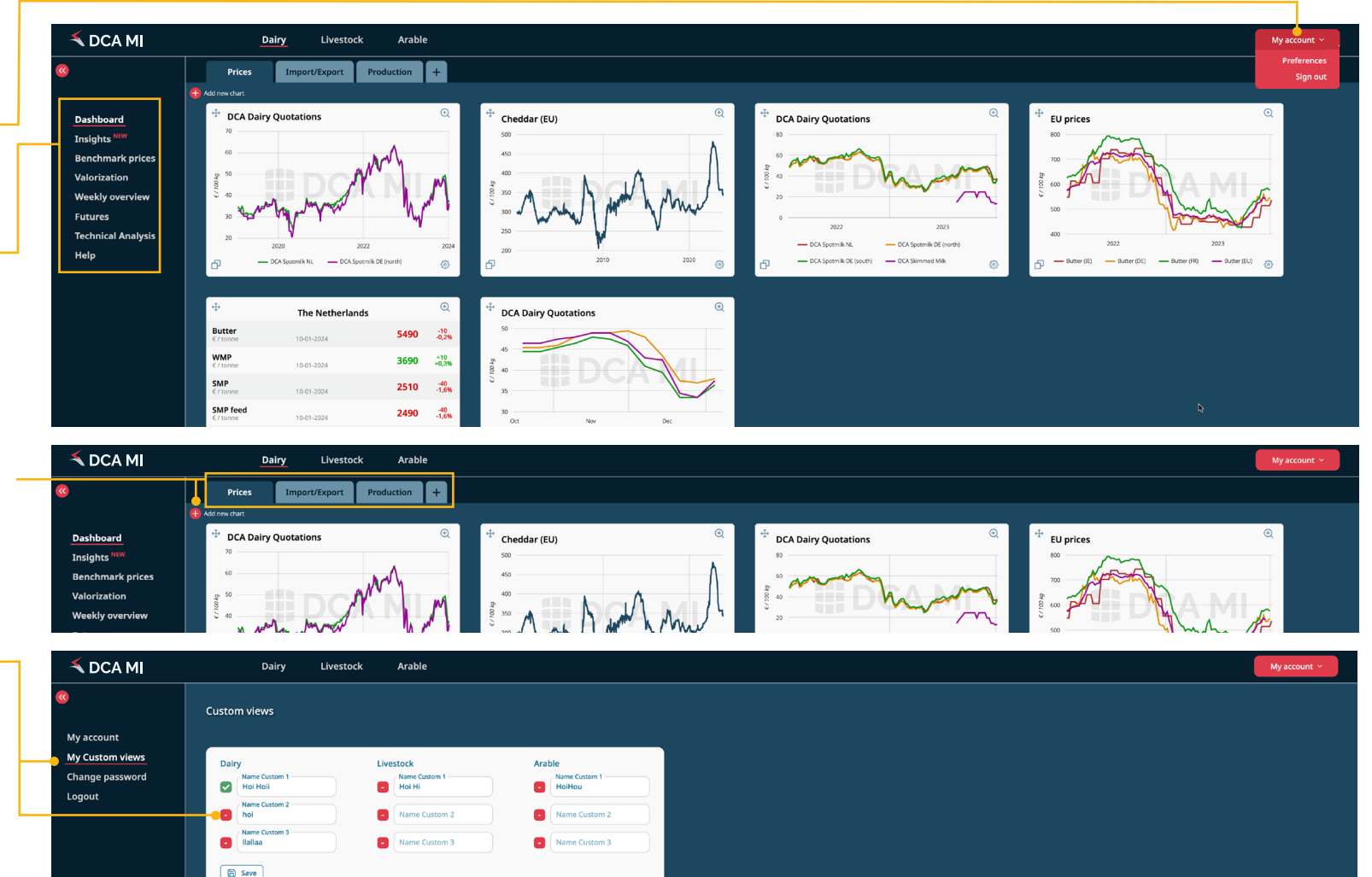

## **5. Add new chart and save chart**

By adding a new chart you can generate different charts or tables by searching them in the menu below. It shows all the data currently available on our platform. You can select more for comparison.

## **6. Adjust and export graphics**

Adjust the graphics by clicking on advanced settings. After your have adjusted the settings, you can click on save chart. You can also convert valuta and export to excel or png.

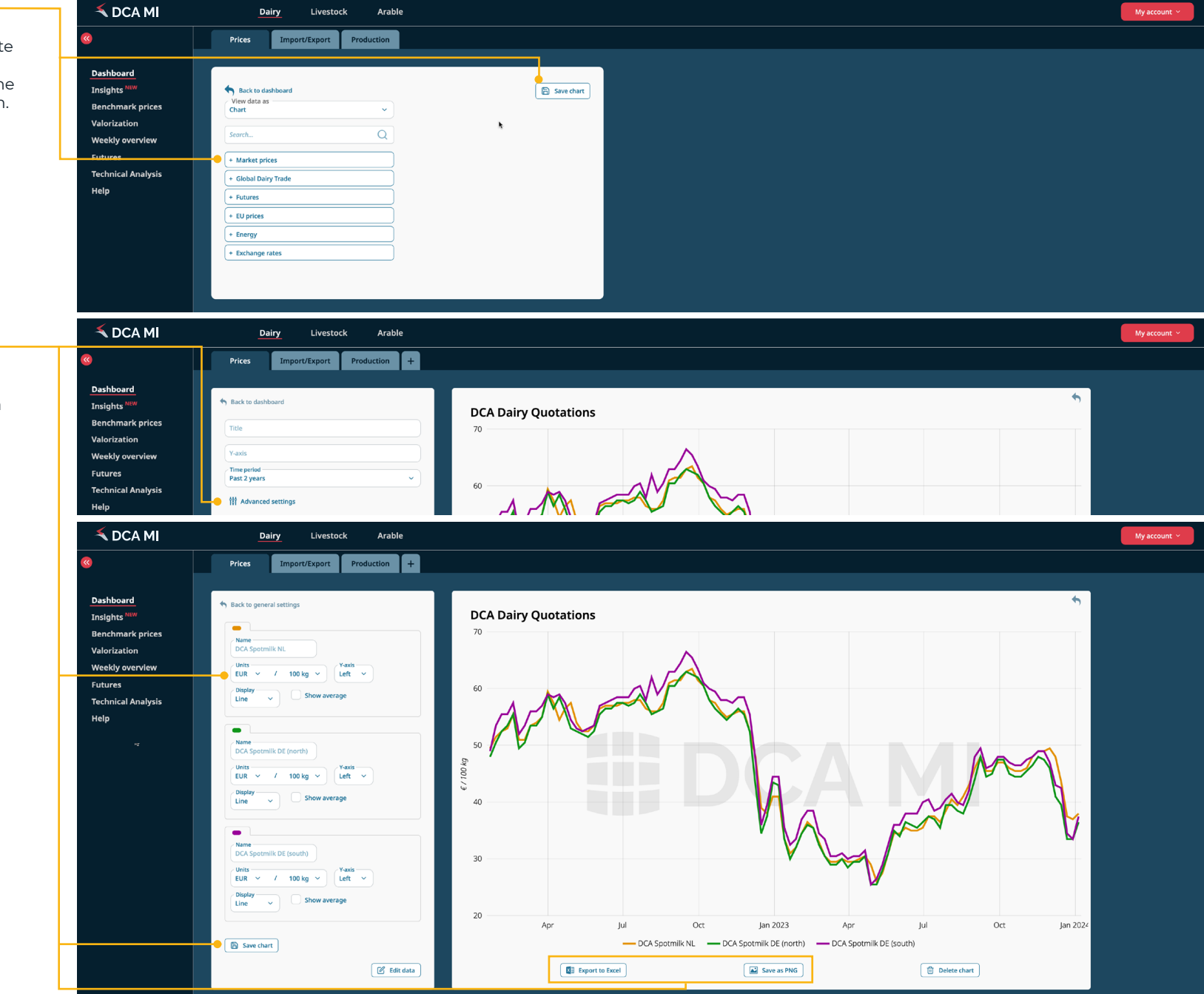

**[Want to know more? Or interested in current developements](https://www.dcamarketintelligence.com/#contact)  of our dashboard? Press here for contact or to plan a short demo of the DCA Market Intelligence dashboard.**

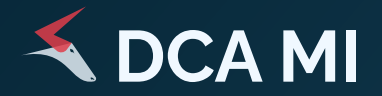